# 国(境)外学历学位认证系统 认证申请者使用手册

教育部留学服务中心

国(境)外学历学位认证处

二〇一八年

目录

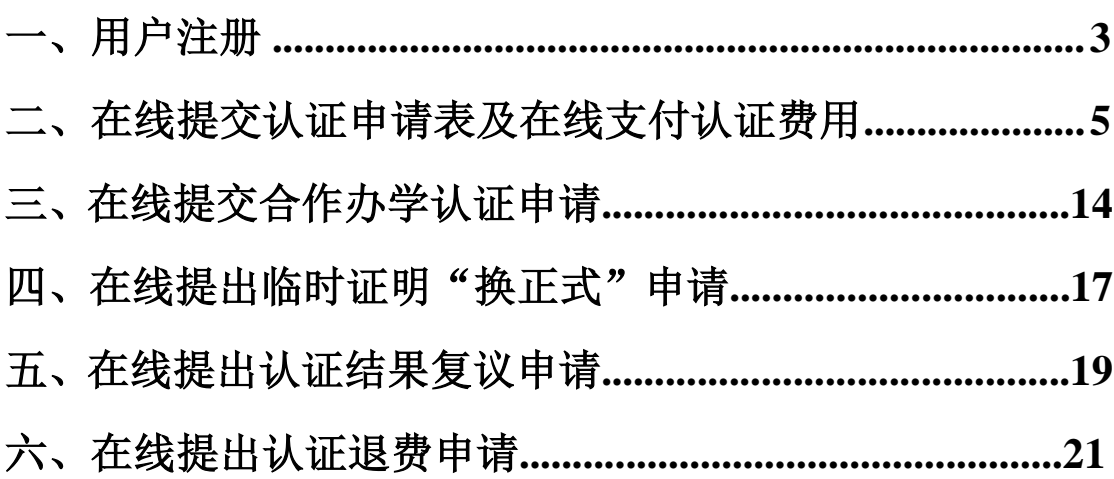

### 一、用户注册

1、注册新用户。

登录国(境)外学历学位认证系统(以下简称"系统")首页,点击页面右册 的"注册",进入注册界面。

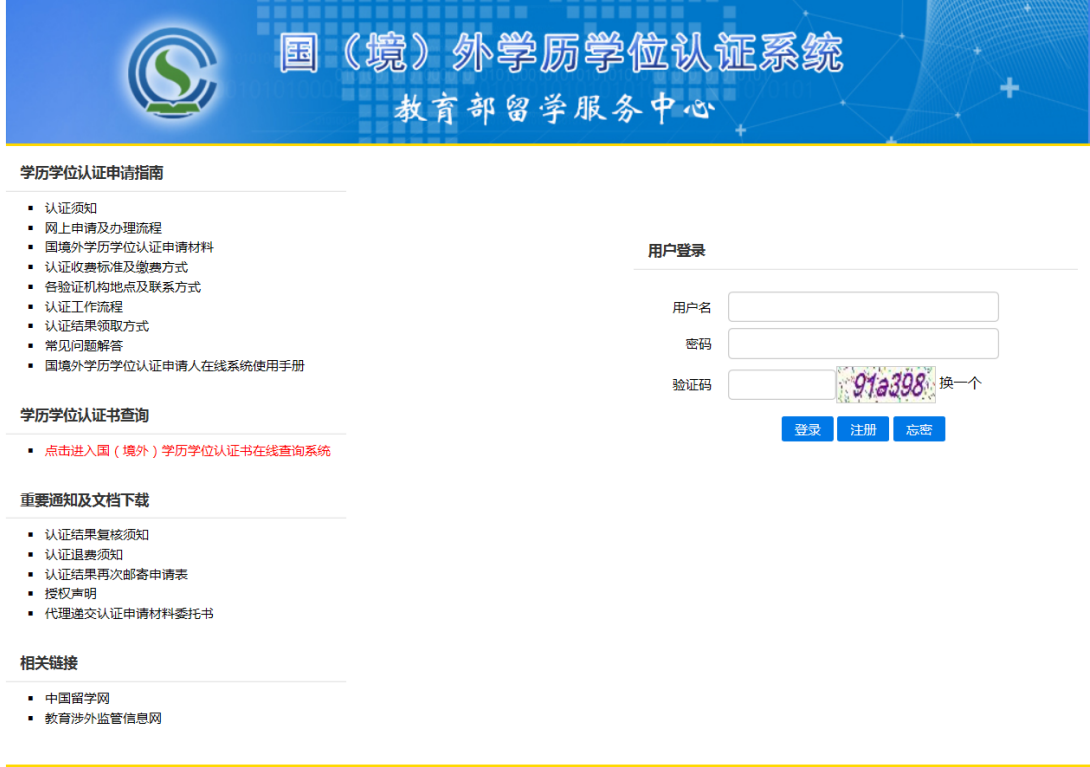

Copyright © 2015 教育部留学服务中心国(境) 外学历学位认证申请系统

2、阅读在线使用协议,接受协议后继续注册。

国 (境) 外学历学位认证服务使用协议

甲方: 教育部留学服务中心

乙方: 申请人

#### 在线服务使用协议

1. 协议签署

▲ \$P \$P\$有部留学服务中心("留学中心")同意,按照《在线服务使用协议》("本协议")的规定及其不时发布的操作规则,提供基于互联网的"国(境)外学<br>历学位证书认证"相关服务("网络服务")。为获得网络服务,服务使用人("用户")同意本协议的全部条款并按照相应页面上的提示完成全部的注册程序。用户在进<br>行注册程序过程中点击"我接受以上协议,继续注册"按钮,即表示用户完全接受本协议下的全部条款。

2. 网络服务 。<br>2.1 乙方在认证系统中只能注册一个账号,该账号可用于乙方的多个认证申请。乙方输入的个人信息将被视作准确表明乙方身份的依据,并作为系统提供所有服务的有 效身份依据。

#101\*\*\*\*<br>- 2. 2 乙方注册成功后,将获得一个帐号及密码,该帐号和密码由乙方负责保管,乙方应对该帐号的网络活动独自承担法律责任。<br>- 2. 3 如果乙方泄漏密码,有可能导致对乙方不利的后果,应该立即和甲方取得联系,否则后果自负。

2.4 乙方使用甲方的网络服务时,应遵循以下原则。

- 。<br>19.4.1 乙方应为学位学历证书或高等教育文凭的持有者, 或具有证书持有者的授权;
- 2.4.2 乙方提供真实、准确、适时的申请资料:<br>2.4.3 遵守中华人民共和国有关的法律和法规;
- 

2.4.4 不得为非法目的而使用网络服务系统; 2.4.5 遵守所有与网络服务有关的网络协议,规定和程序。

- 。<br>2.4.6 不得利用甲方的网络服务系统进行可能对互联网的正常运转造成不利影响的行为;
- ーー・一つHVO「プランFXI系統」の「Windows」の「Mindows」という。<br>247不得利用甲方的网络服务系统传输骗扰性的、中伤他人的、辱骂性的、恐吓性的、庸俗淫秽的或其他非法的信息资料。<br>248 不得利用甲方的网络服务系统进行不利于甲方的行为。
- 
- 2.4.9 如发现帐号被非法使用或系统出现安全漏洞的情况,应及时通告甲方。

3. 服务内容

.<br>1 甲方提供的国(境)外学历学位认证服务是依乙方的申请,对乙方获得的国外学历学位的合法性、真实性以及与我国相应学历学位对应关系作出的技术性认证和证 明. 不具强制性。

、<br>该服务是对客观事实向他人作出相对权威性的陈述,以增强该事实的可信度。

- 3.2 甲方对下述证书提供认证服务:
	- 。<br>3.2.1 在外国大学或其他高等教育机构学习所获相应国(境)外学历学位证书和高等教育文凭」

。... 4.ハールス・ルールストッドッド・アンルベルム』、アルフィールテールには、10,000年以内への<br>3.2.2 在中国境内依法设立(力学)的中外合作力学机构(项目)学习所获相应国(境)外学历学位证书和高等教育文凭。<br>3.2.3 在台湾地区的大学或其他高高教育机构学习所获相应学历学位证书和高高教育文凭。

3、注册时,申请人需填写个人邮箱作为用户登录名、设置系统登录密码、填写 申请人真实姓名、性别、生日、证件号码、手机号码。 使用申请人的邮箱作为登录系统的用户名。建议不用使用 QQ 或 Hotmail 邮 箱,可能无法正常接收邮件。 密码要求长度 8-20,必须同时包含字母和数字。 中国国籍的申请人要求填写中文姓名。 手机号码处仅限填写国(境)内手机号码,国(境)外手机号码无法收到短 信通知。<br><sup>※删摄</sup>

在认证过程中,认证处将通过短信和邮件向认证申请人发送一些通知信息。为保证申请人能够及时收到通知信息以避免耽误认证进程,系统将对申请人的手机或邮箱进行验证。请申请 人尽量选择手机验证方式,如果无法通过手机进行验证,可选择邮箱验证方式。选择手机验证方式后,请点击"获取验证码",您的手机将收到一条短信,请在验证码输入框中输入短信中 的六位数字验证码,再点击"提交注册",完成注册程序;选择邮箱验证方式后,请直接点击"提交注册",您的邮箱将收到一封激活邮件,点击邮件中的激活链接,您的注册信息才能被 激活,完成注册程序。

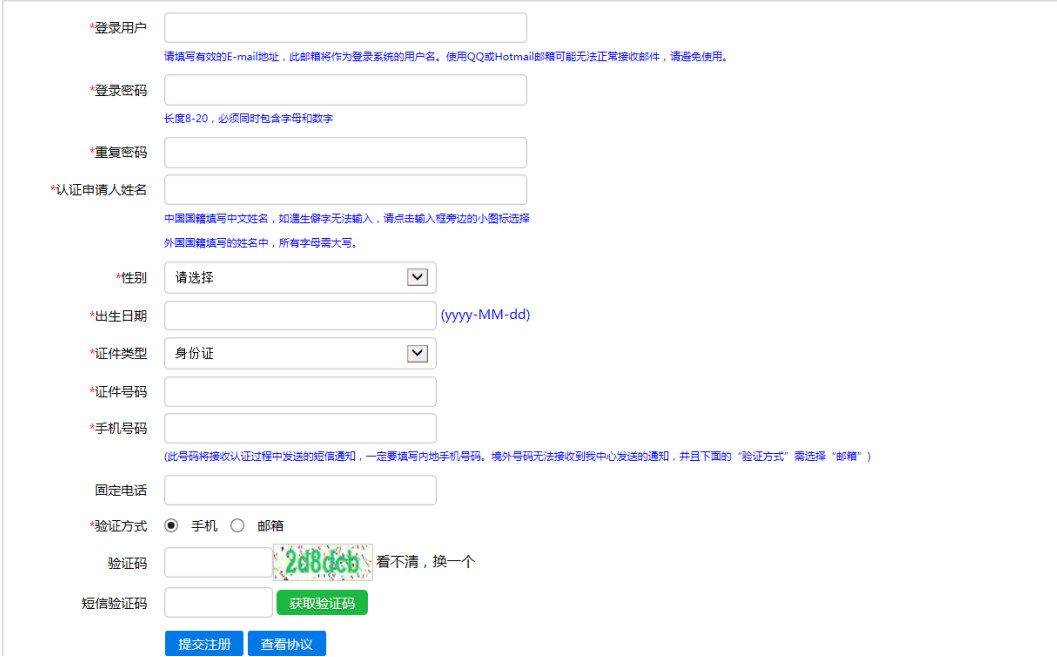

4、选择一个验证方式进行手机号码或邮箱的校验,提交注册。

 在认证过程中,认证处将通过短信和邮件向认证申请人发送一些通知信息。 为保证申请人能够及时收到通知信息以避免耽误认证进程,系统将对申请人的手 机或邮箱进行验证。请申请人尽量选择手机验证方式,如果无法通过手机进行验 证,可选择邮箱验证方式。选择手机验证方式后,请点击"获取验证码",您的 手机将收到一条短信,请在验证码输入框中输入短信中的六位数字验证码,再点 击"提交注册",完成注册程序;选择邮箱验证方式后,请直接点击"提交注册", 您的邮箱将收到一封激活邮件,点击邮件中的激活链接,您的注册信息才能被激 活,完成注册程序。

5、注册完成后,系统会自动向认证申请人发送短信及邮件的注册完成通知,通 知内容包括注册用户名和密码,请申请人留存备查。

# 二、在线提交认证申请表及在线支付认证费用

1、注册完成后,在系统首页输入用户名、密码和验证码登录进入系统个人账户。

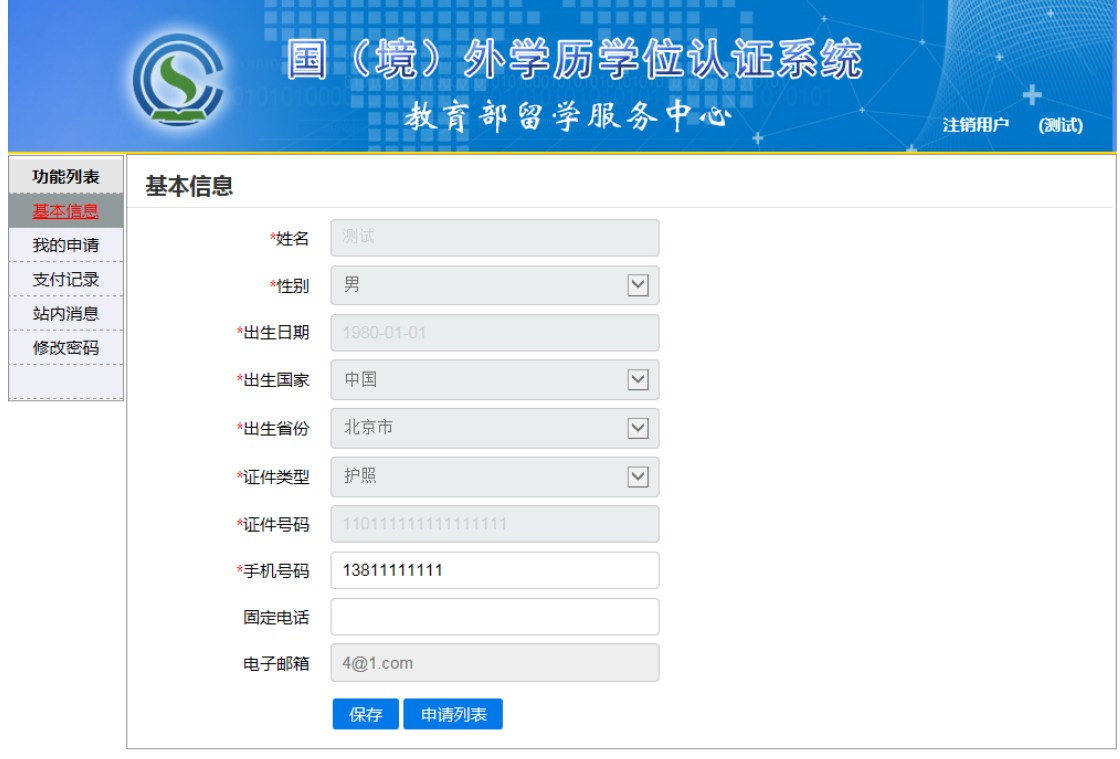

Copyright © 2015 教育部留学服务中心国(境) 学历学位认证申请系统.

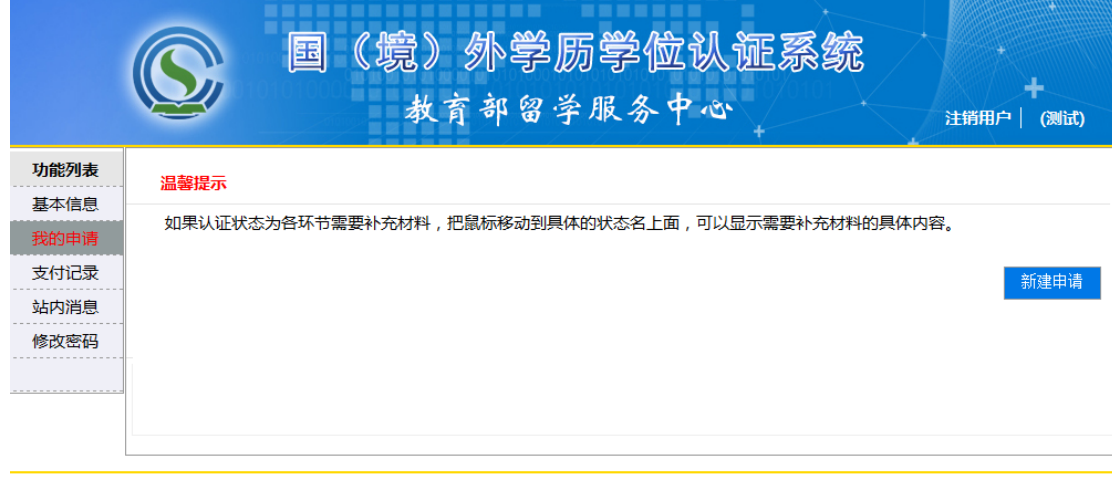

2、将个人基本信息填写完整,保存后,进入到认证申请页面。

Copyright © 2015 教育部留学服务中心国(境) 学历学位认证申请系统.

3、点击"新建申请",填写认证申请表,并支付认证费用。

(1)第一步:填写申请人基本信息。确认无误后,点击"继续"。

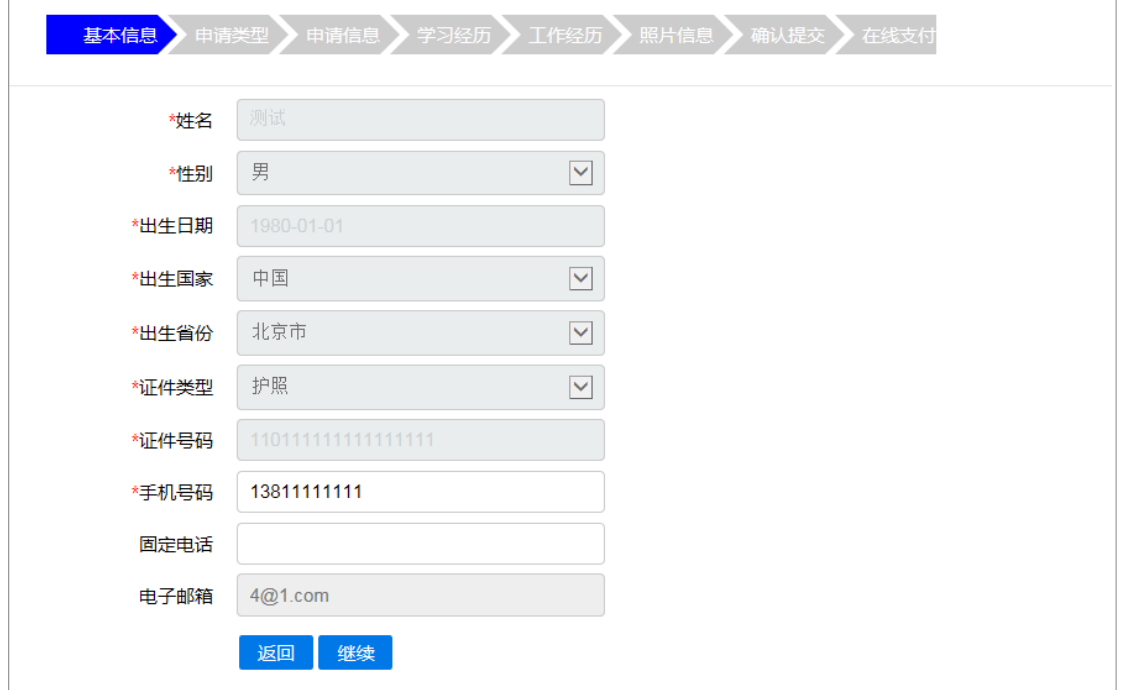

(2)第二步:选择申请类型。

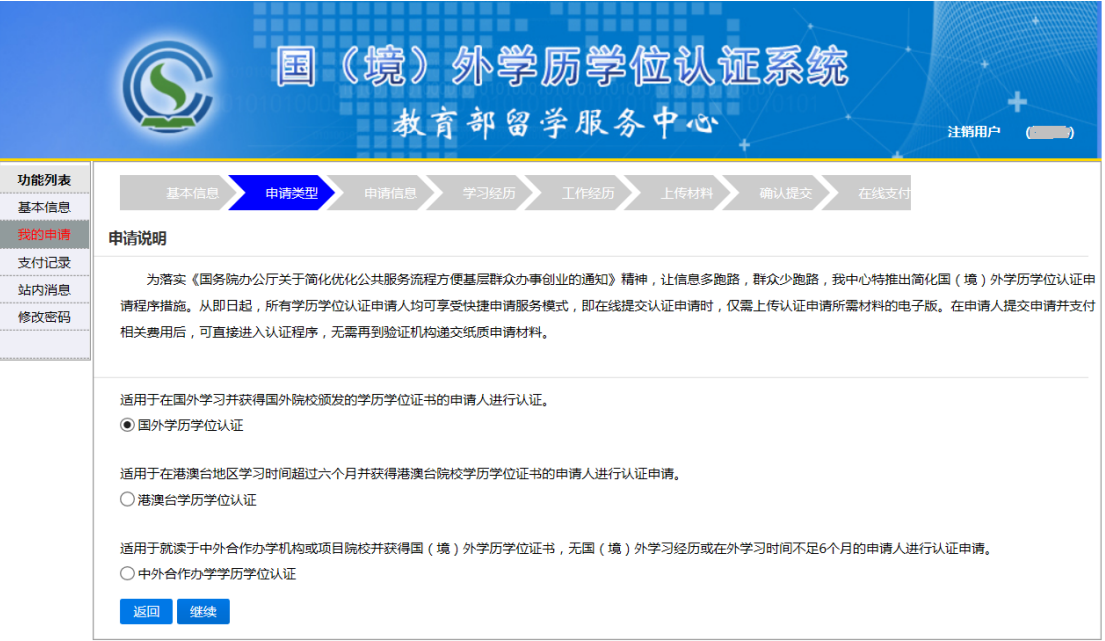

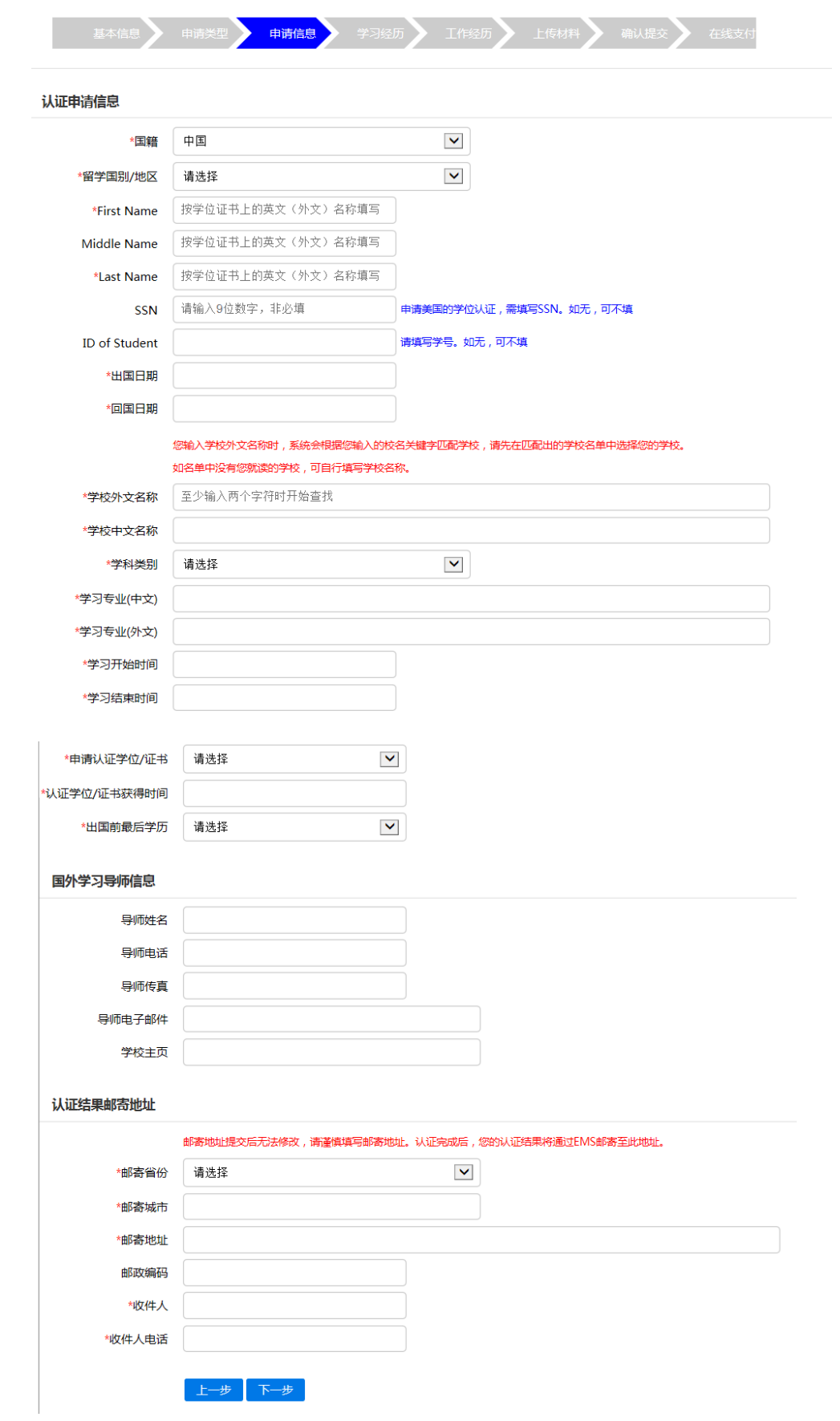

# (3)第三步:填写认证申请信息。

#### (5)第四步:填写学习经历。

上一步中填写的学习经历已经自动添加,需补充其他学习经历。从高中阶段 开始填写,至少填写两条连续经历。

点击左上方的"添加"按钮,添加学习经历。

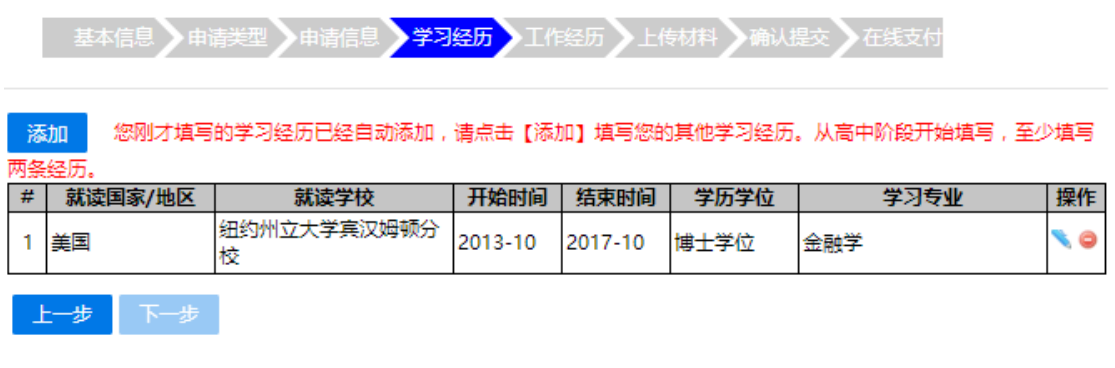

(6)第五步:填写工作经历。 如需添加工作经历,请点击左上方的"添加"按钮。

如没有工作经历,可以不必填写。

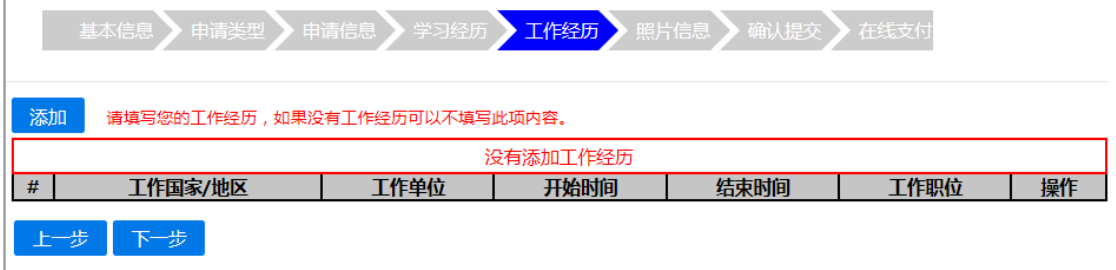

### (7)第六步:上传认证材料。

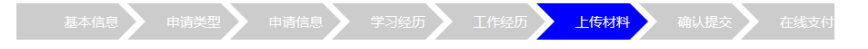

#### 上传材料特别注意事项

- 1. 上传材料需完整清晰,图面需沿证书等相关文件边框裁剪,并确保文字能够正常阅读
- 2. 《声明》下半部分请务必用英文或留学国源语言填写,以保证核查效力
- 3. 留学期间护照除空白页以外所有页均按照页码顺序依次上传
- 4. 由于需要在线核查,请务必保证英文姓名与需认证证书保持一致
- 5. 如因上传材料不清晰或内容有误学校拒绝核查,申请将进入补充材料环节,申请人需重新核对上传材料,因此造成一切后果和经济损失由申请人承担
- 6. 请认真查看各类上传材料合格和不合格样例
- 7. 文件上传要求浏览器必须支持HTML5,如IE10及以上、Safari、Chrome和IE Edge等浏览器

上传照片 (证件照片, 麻色不限, jpg/jpeg格式, 小于1M)(查看照片样例)

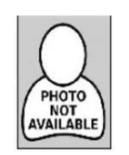

上传授权声明 (下载授权声明模板,填写后打印,申请人亲笔签名后再处理成pdf恪式上传。小于5MB)(查看声明【合格样例】【不合格样例】) 注:澳大利亚纽卡斯尔大学的学生请下载此专属授权声明模板,填写后上传。

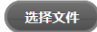

选择照片

上传证书(上传扫描或拍摄清晰完整的需认证的国外源语言(颁发证书院校国家的官方语言)学位证书或高等教育文凭原件。彩色扫描件,清处理成pdf格式,小于 5MB)(查看证书【合格样例】【不合格样例】)

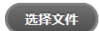

上传辅助材料 (非必传项。可选择上传扫描或拍照清晰完整的需认证学位证书或高等教育文凭所学课程的完整成绩单、学习证明、转移学分相关材料或高层次人才身份 证明材料。彩色jpg/jpeg格式图片,每张小于1M。最多上传10张)(查看成绩单样例) 注:在爱尔兰、日本、韩国、菲律宾、马来西亚、意大利学习的学生,请上传额外材料,详情请查看国外学历学位认证电请材料。

#### 选择辅助材料

人信息变更,与留学期间的护照不符,需另上传个人信息变更证明,如户口本的个人信息页;如留学期间护照过期作废或丢失,需另上传有效期内的护照个人信息页,或 有效个人身份证明,如身份证或户口本个人信息页。jpg/jpeg格式,彩色图片,每张小于1M)(查看证件样例)关于申请材料的更多信息,请参见:国外学历学位认 证申请材料

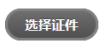

上传护照中签证记录和出入境记录页 (请上传扫描或拍照清晰完整的留学期间护照上的所有签证记录页和所有出入境记录页; 如果留学期间出入境电子通关, 护照上 无入境国相应签章记录,请务必上传留学期间签证。jpg/jpeg格式,彩色图片,每张小于1M)(查看证件样例)关于申请材料的更多信息,请参见:<mark>国外学历学位</mark> 认证申请材料

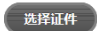

上一步 提交申请 返回

(8)第八步:确认认证申请信息,提交申请。

 系统将已填写的申请人个人信息及认证申请信息列出,请申请人确定。如信 息填写有误,可返回更改。如信息无误,则勾选保证书并点击"提交",该认证 申请在线提交成功。

基本信息 相请类型 相请信息 学习经历 工作经历 上传材料 确认提交 在线支付

申请人基本信息

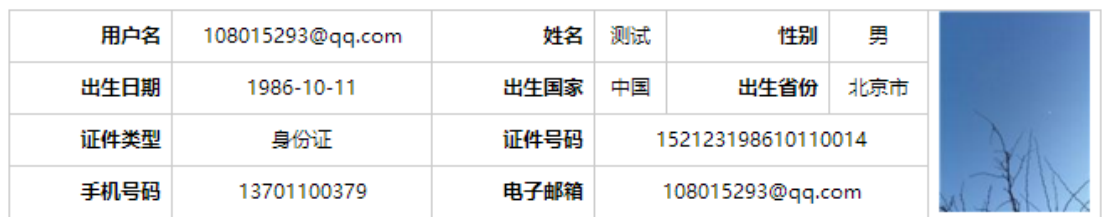

#### 认证申请信息

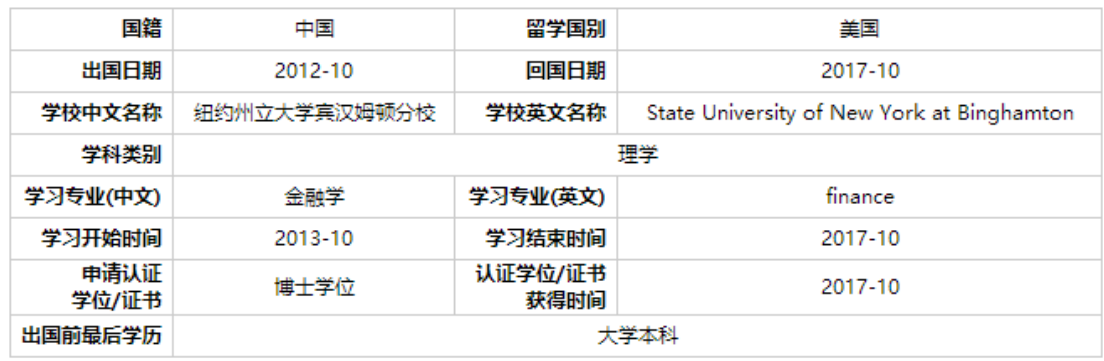

认证结果邮寄地址

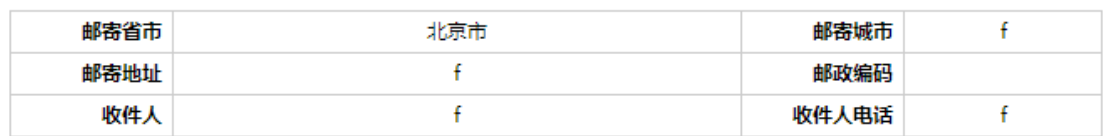

#### 学习经历

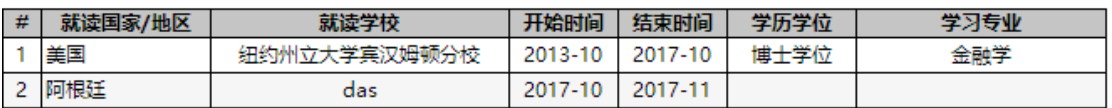

工作经历

没有工作经历

■ 兹保证提供的所有电子信息、上传材料和纸质材料的内容均真实有效。因提供不真实的、虚假的、伪造的信息资料而造 成的一切后果和带来的经济损失由本人承担。

> 返回 提交

(9)第九步:在线支付认证费用。

 认证申请在线提交成功后,申请人需立即或尽快在线支付认证费用。 需使用带有"银联"标识的银行卡(借记卡或信用卡均可,包括未开通网上 银行的银行卡也可使用)进行在线支付

支付费用包括认证费用 360 元, EMS 快递费用 15 元 (寄到北京) /25 元 (寄 到境内其他省市及香港特别行政区)/95 元(寄到澳门特别行政区和台湾省)。

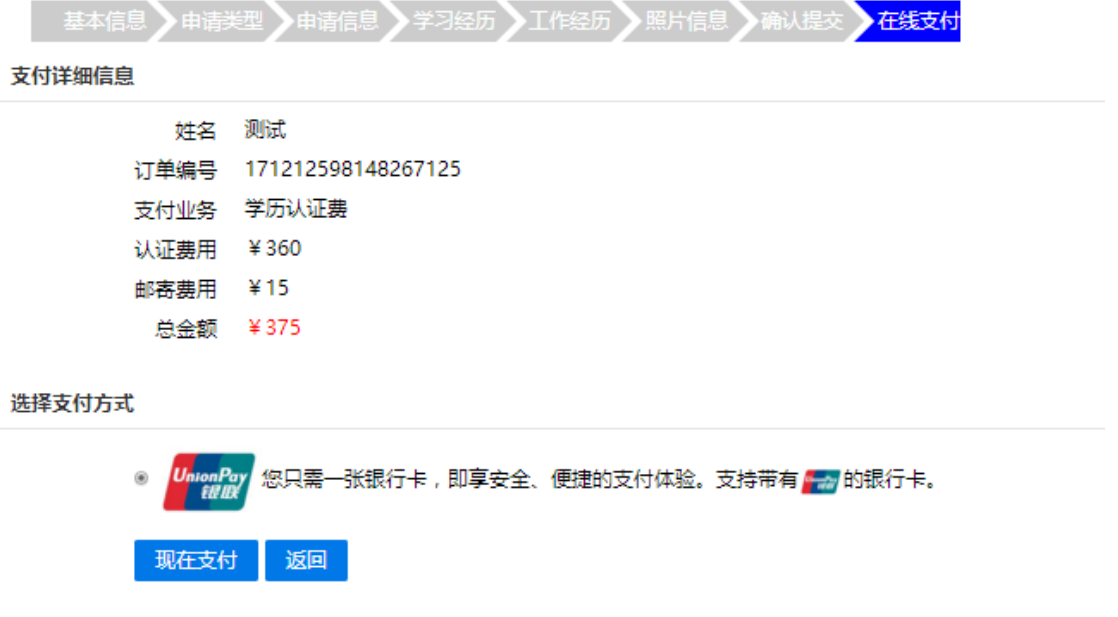

选择银联卡支付后,将跳转到"中国银联在线支付"页面,申请人输入银行 卡等信息进行付款。

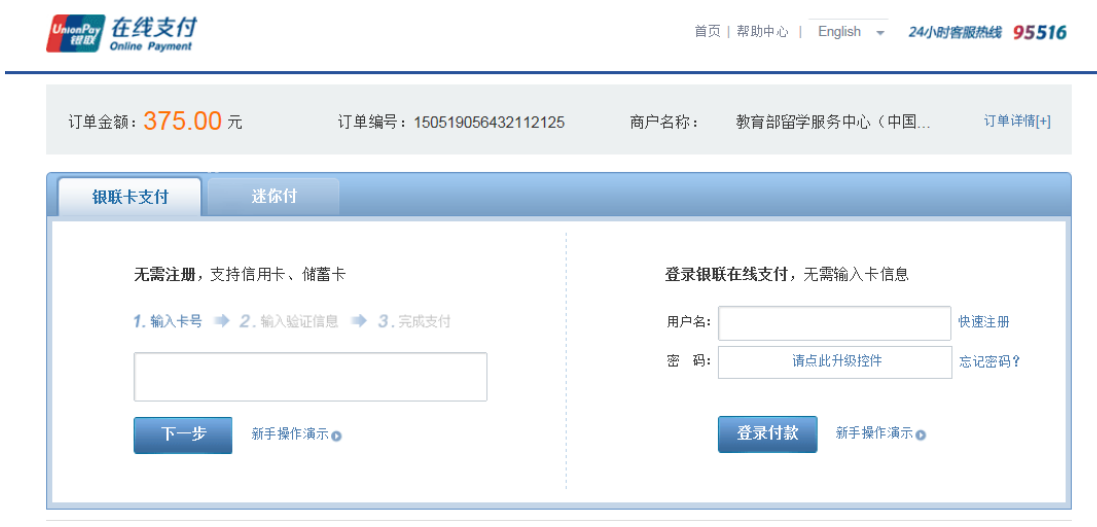

#### 支付遇到问题?

1.如果我没有注册,如何进行付款?

答:如果您没有注册账户,您可以在页面左侧直接输入卡号,点击"下一步"进行付款。您输入的银行卡信息需通过发卡行验证后才能完成交易,安全又便捷。

2.为什么要安装控件?控件不能下载,我该如何解决?

3.付款时,遇到提示"网站安全证书有问题",我该如何解决?

如需查看更多问题,请点击 <u>帮助中心</u> 或联系 <u>在线客服</u>

支付完成后,在线支付页面为:

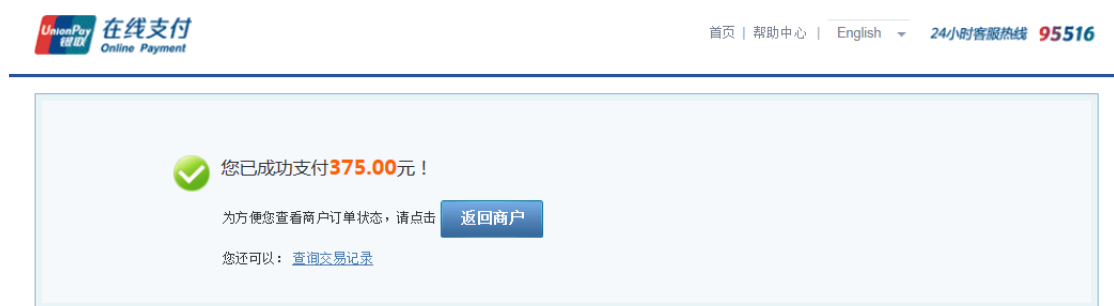

关闭在线支付页面,回到认证系统页面,点击"支付成功"。

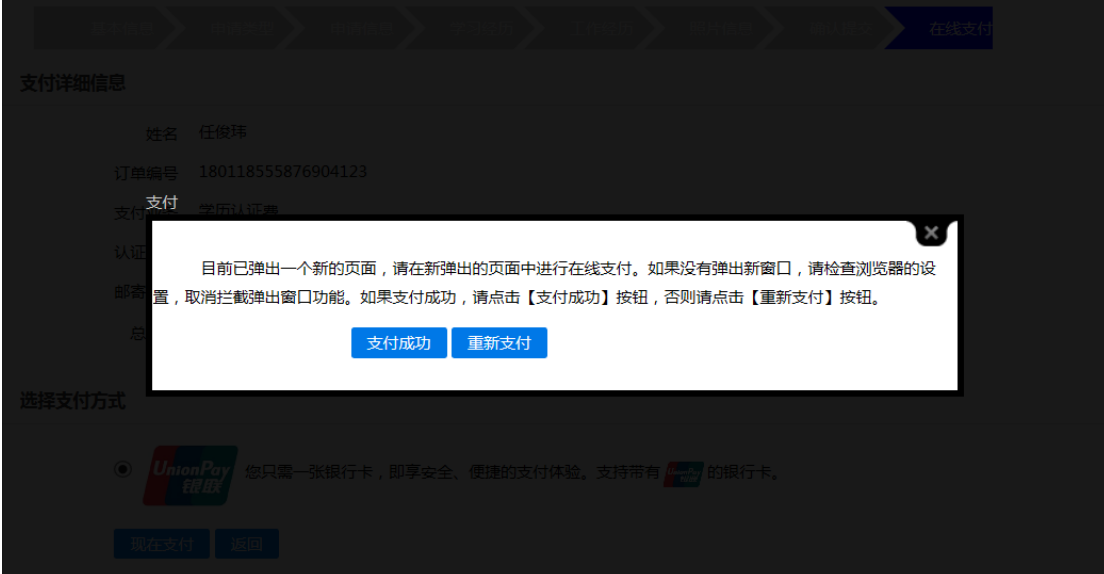

 付款完成后,申请人可查看到《学历学位认证费用收讫证明》,点击"完成", 回到"我的申请"页面。

如需打印《收讫证明》,可随时登录系统,在"支付记录"栏目中打印。

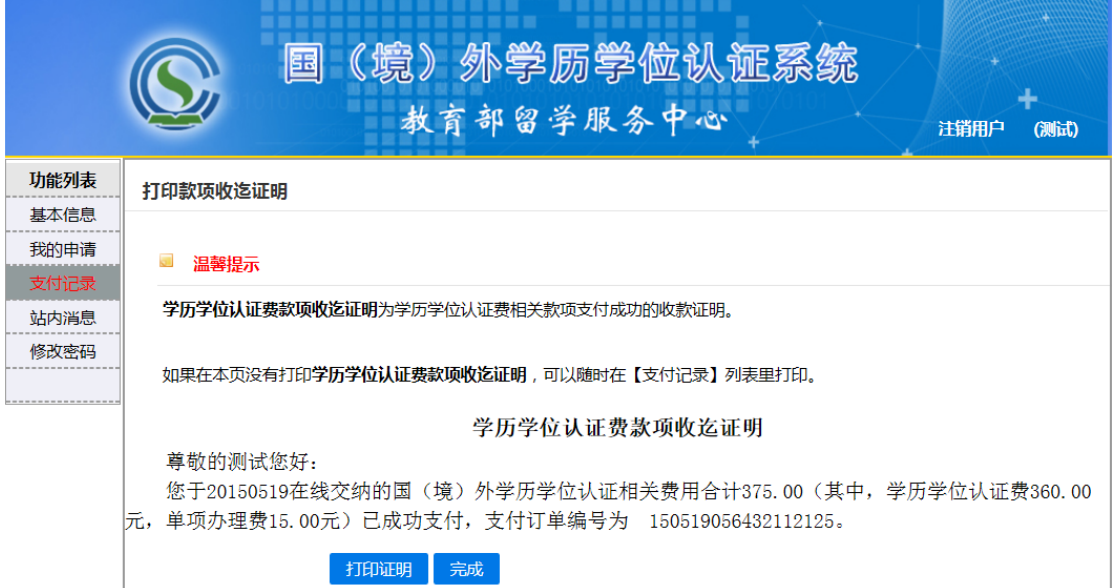

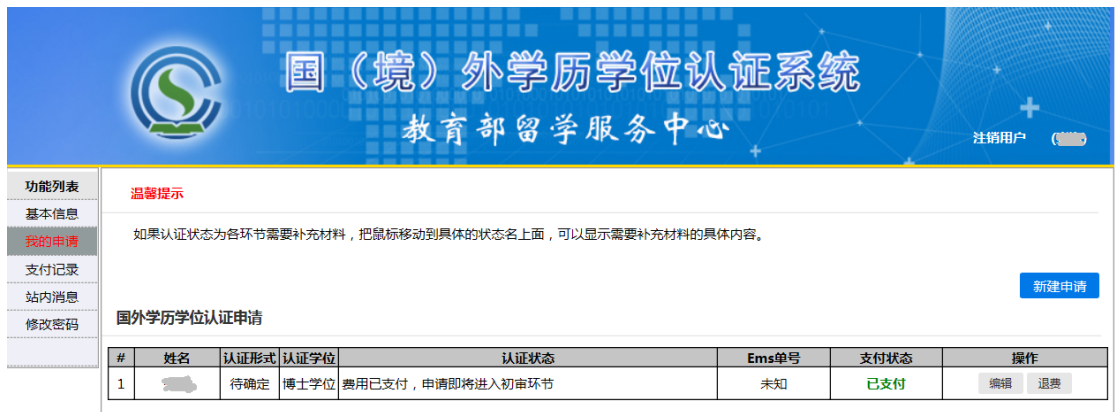

(10)第十步:认证申请提交成功,即将进入认证流程。

4、查看认证进度。

申请人可登陆认证系统查看其认证申请的认证进度。如在评估过程中,申请 需补充材料,也可登陆系统查看到需补交的材料内容,并在线上传补充材料。

- 5、认证完成后,申请人可登录认证系统下载电子版认证结果。 随后,认证结果将通过 EMS 快递方式寄至申请人在认证申请中填写的邮寄地 址。登陆系统账户可查看到 EMS 快递单号。
- 6、认证申请人可对其获得的多个国(境)外学历学位证书提出认证申请。 点击"新建申请",可添加本人其他国(境)外学历学位证书的认证申请。

# 三、在线提交合作办学认证申请

1、填写认证申请时,选择申请类型:"中外合作办学学历学位认证"。

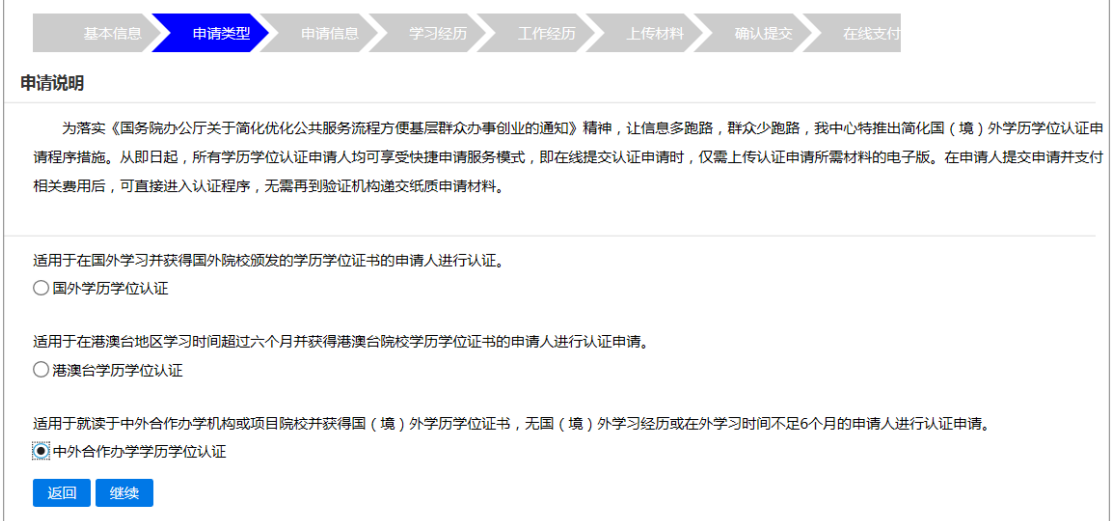

2、选择"申请认证的证书层次"。

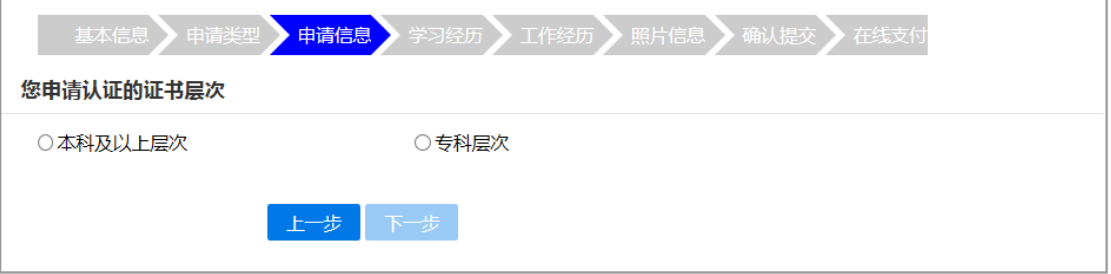

3、选择"本科及以上层次"时,还需选择"入学时间"。

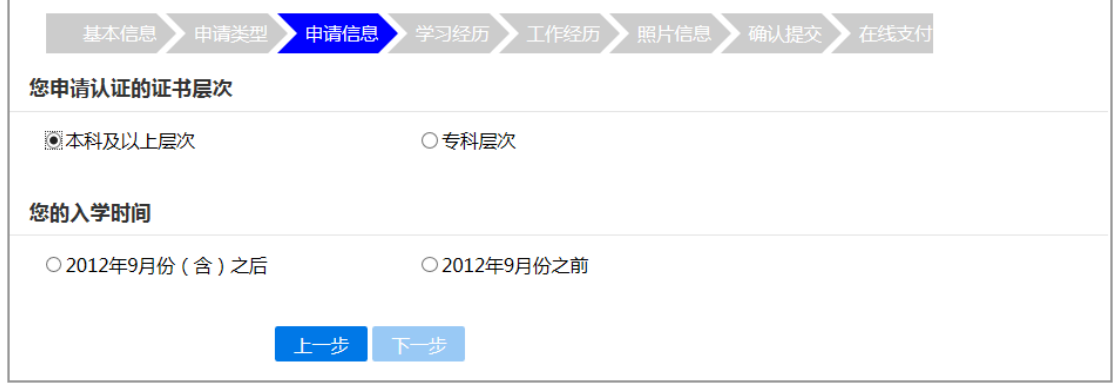

4、选择入学时间为"2012 年 9 月份(含)之后"时,系统将调用申请人在注册 账户时填写的身份证件号码,检索中外合作办学学生注册数据库。

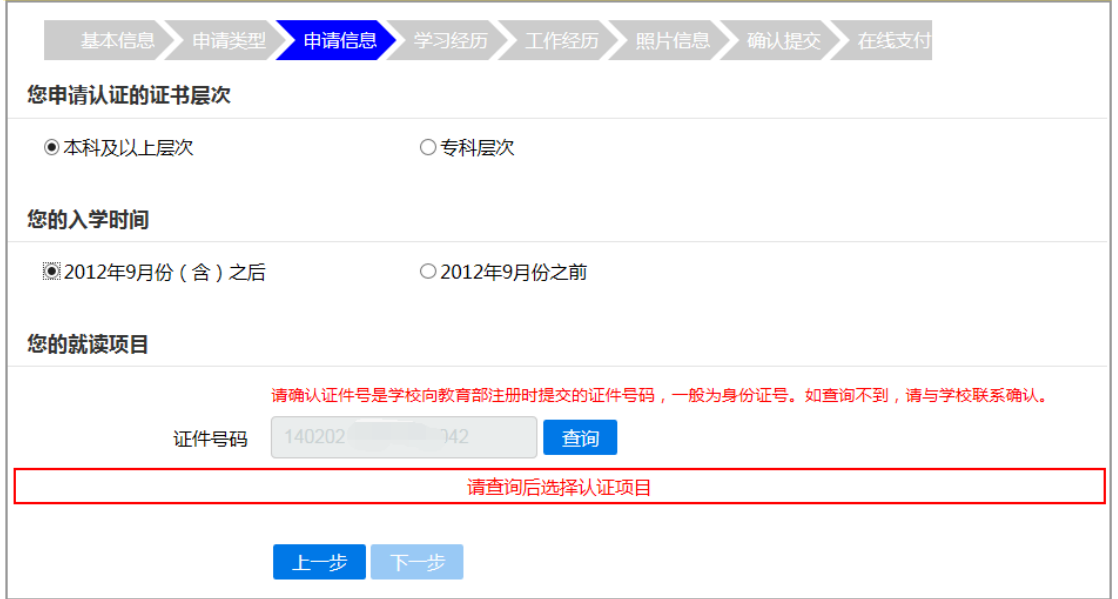

 如查询不到学生所在的项目信息,请申请人向合作办学中方院校询问。 如杳询到申请人所就读的项目,请勾选前面的选择框,点击"下一步"。

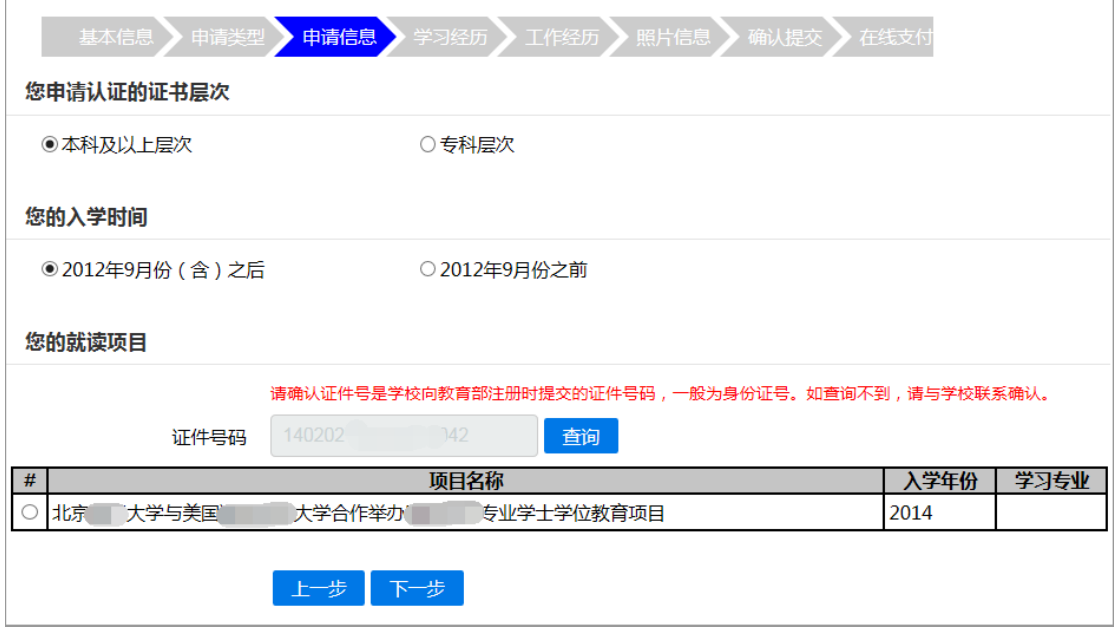

5、填写合作办学认证申请信息。合作办学项目名称及学校名称均不能修改,需 补填其他信息。点击"下一步"后,继续填写学习经历。后面的过程与上述"二" 中,第"3"点中,(4)-(9)一样。

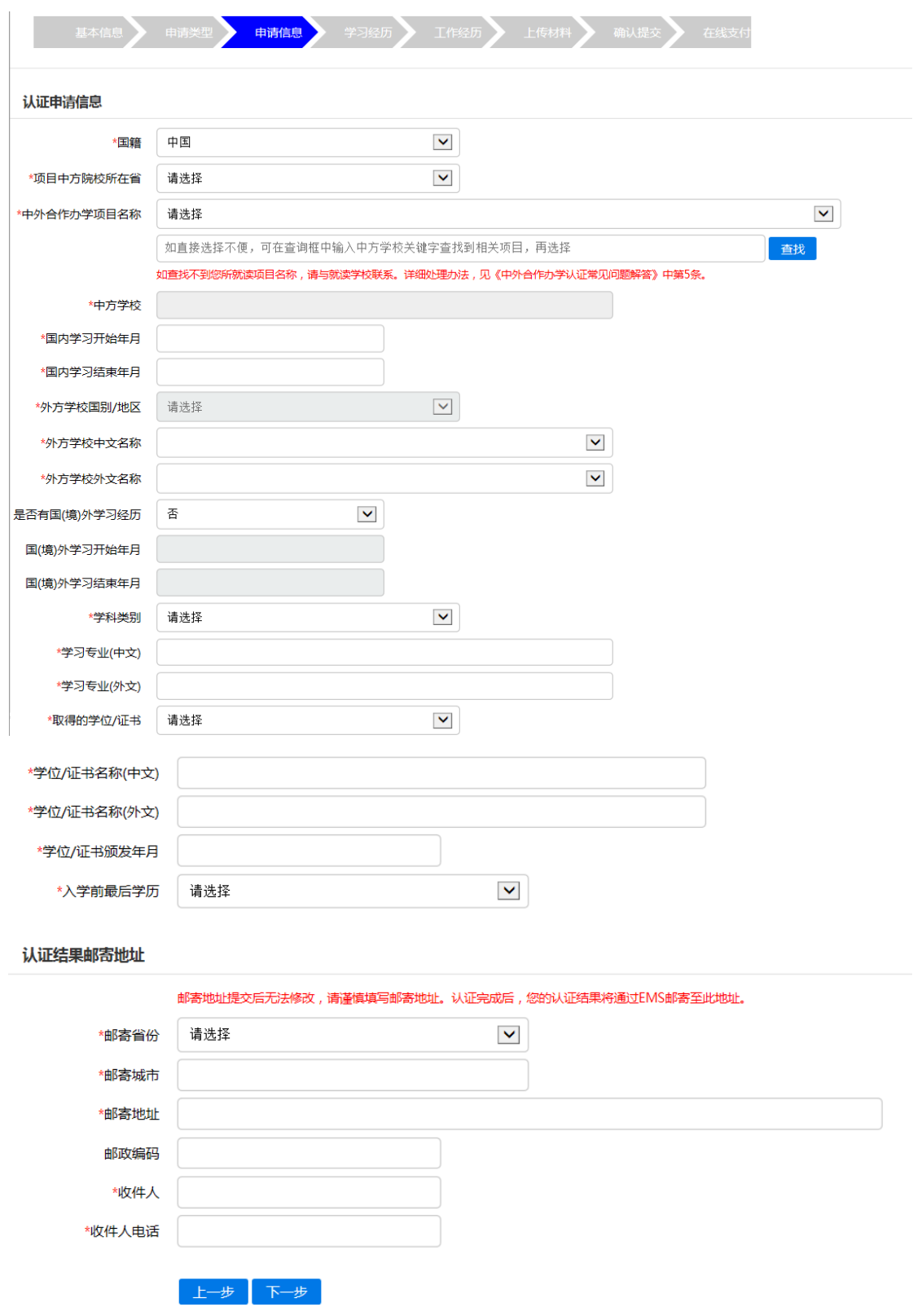

6、如选择"申请认证的证书层次"为专科层次,或 2012年9月之前入学的本科 及以上层级,点击"下一步"后,需在下拉菜单中选择"中外合作办学项目名称", 并填写其他认证申请信息。提交认证申请的步骤与上同。

如下拉菜单中,没有所就读的项目,需请合作办学中方院校与我中心联系。

# 四、在线提出临时证明"换正式"申请

1、"开证明"的认证完成后,如果申请人获得学校颁发的正式学历学位证书,可 在线提出"换正式"认证书的申请。

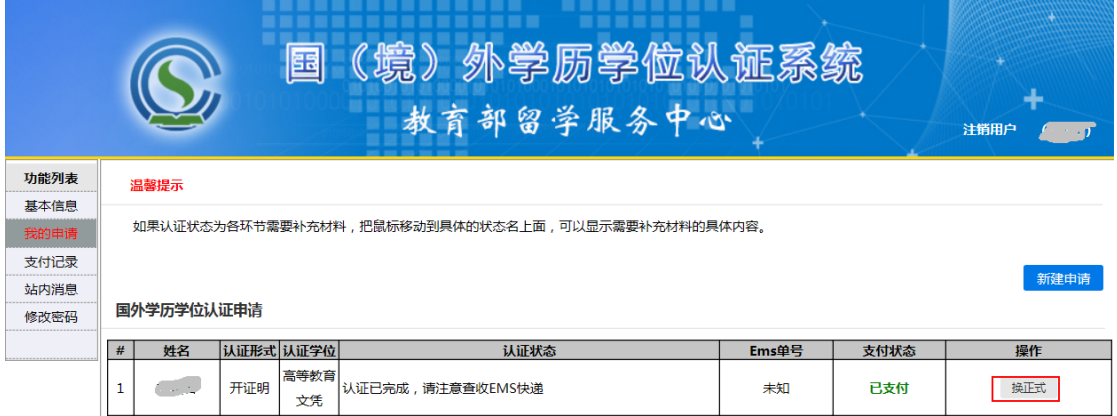

2、在线填写正式学历学位证书获得时间,上传证书,填写认证结果邮寄地址。

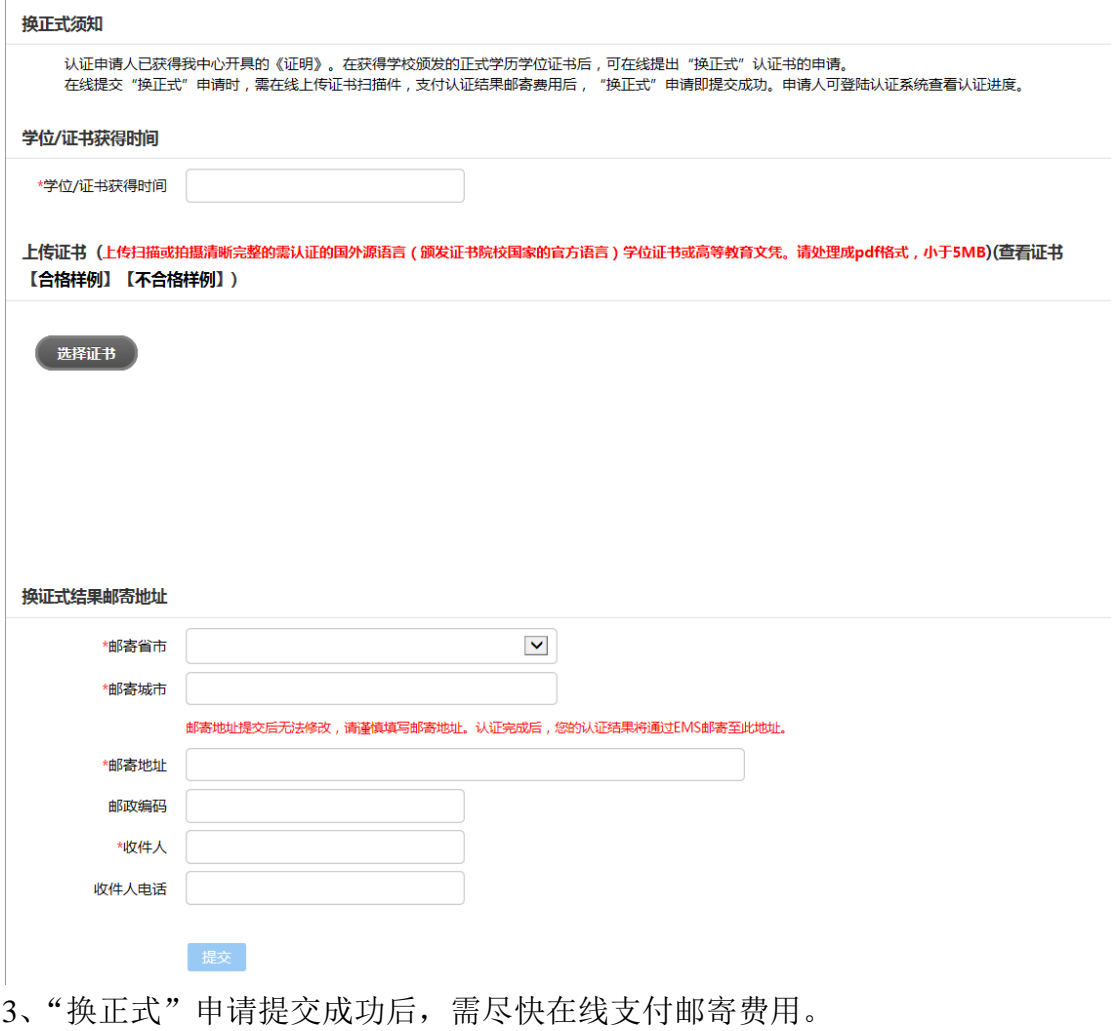

国外学历学位认证申请

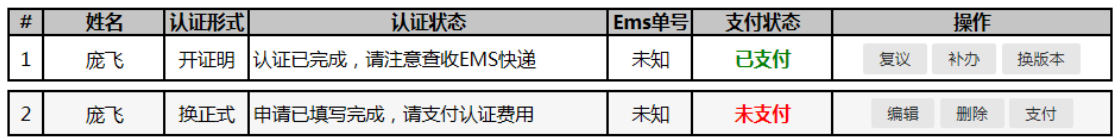

4、在线提交"换正式"申请,并支付认证结果邮寄费用后,申请人即可以等待 认证书邮寄。

5、申请人可登录账户查看认证申请状态。

 申请人可登陆认证系统查看其认证申请的认证进度。如在评估过程中申请需 补充材料,也可登陆系统查看到需补交的材料内容。

6、认证结束后,认证书将通过 EMS 快递方式寄至申请人在换正式申请中填写的 邮寄地址。登陆系统账户可查看到 EMS 快递单号。

### 五、在线提出认证结果复核申请

1、认证完成后,如申请人对认证结果有异议,在获得认证结果的一年内,可在 系统内对认证结果提出复核申请。

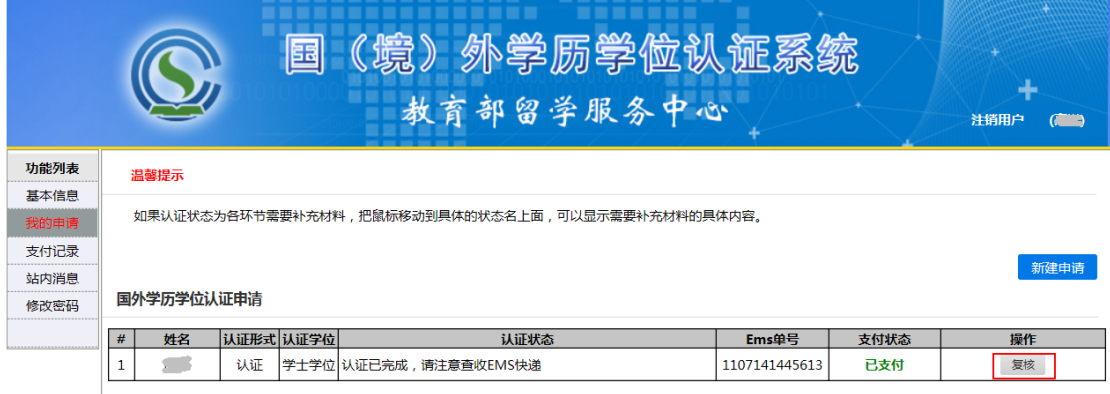

2、阅读《复核须知》,填写复议原因,填写认证结果邮寄地址。

 如果申请人如需补充相关材料,可上传复核补充材料,最多只能上传 5 张大 小不超过 1M 的 jpg、jpeg 图片。仅限上传在认证申请时没有提交的补充材料, 已提交的申请材料不用重新上传。

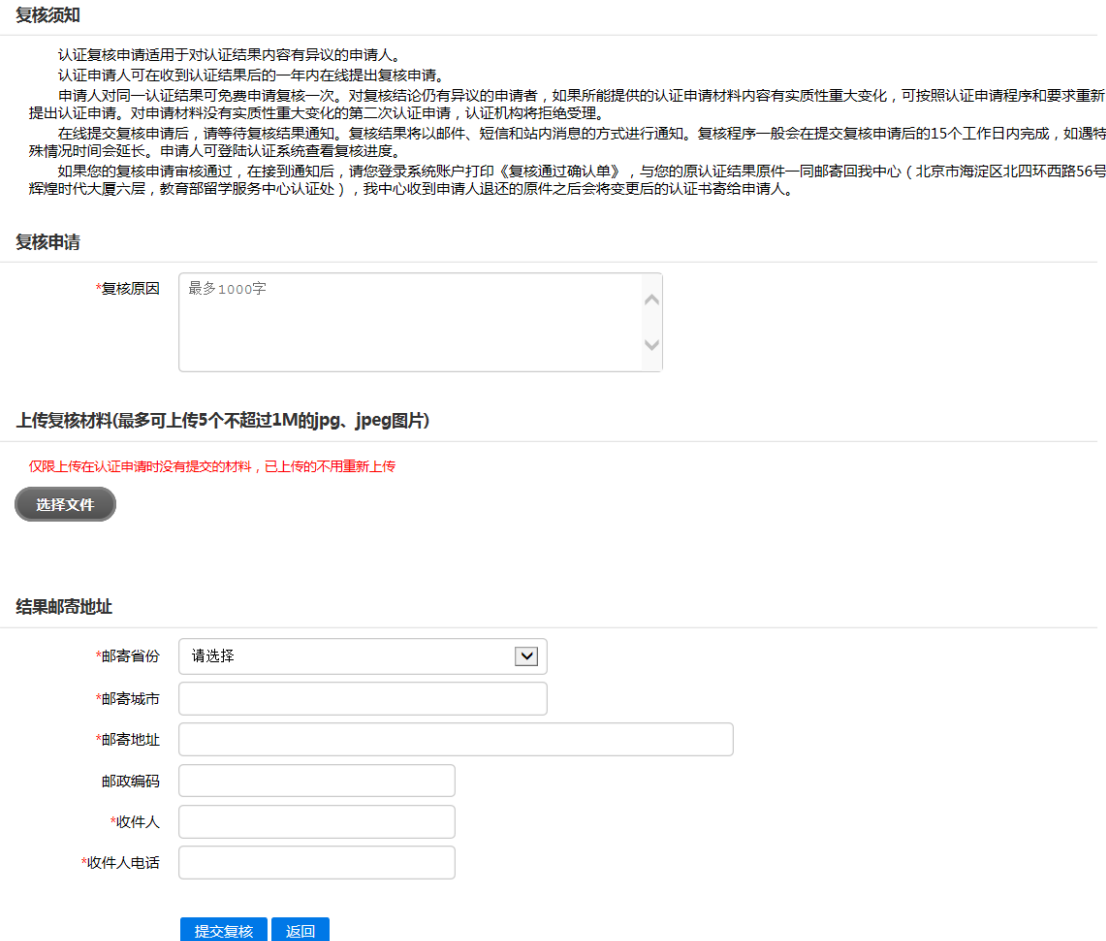

3、提交复议申请。

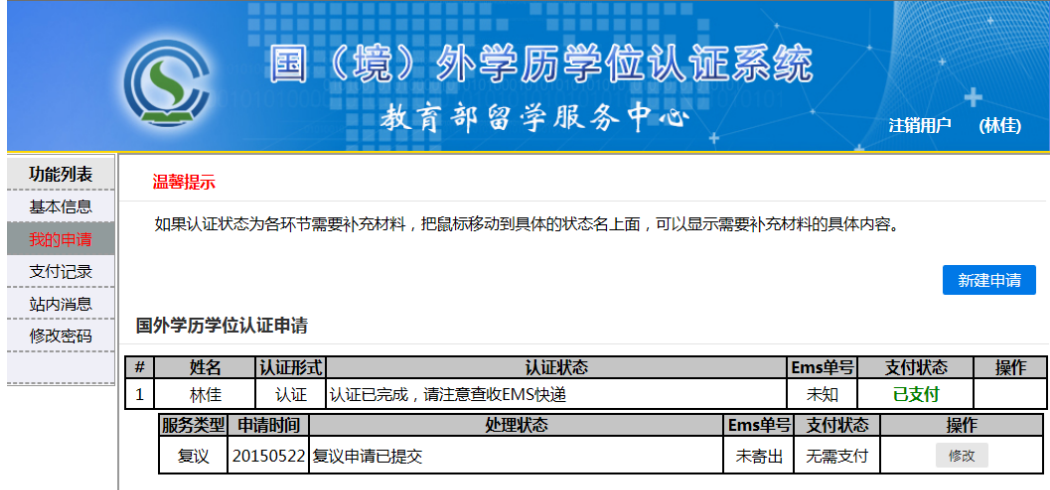

Copyright © 2015 教育部留学服务中心国(境) 学历学位认证申请系统.

- 4、查看复议申请状态。 申请人登录账户后,可查看到复议申请状态。 在复议申请初审之前,申请人可修改复议申请信息。
- 6、如复议申请审核通过,我中心同意修改认证结果,申请人在收到我中心发送 的邮件及短信通知后,须登录系统,打印《复议通过确认单》,并将复议通过 确认单与原认证结果一同寄回我中心。
- 6、我中心在收到申请人寄回的认证结果原件后,将为申请人出具新的认证结果。 新认证书通过 EMS 快递方式寄至申请人在复议申请中填写的邮寄地址。

### 六、在线提出认证退费申请

1、可申请退费的范围:

1)已在线缴费但并未进入认证评估程序的申请;

 2)因各种原因,认证结果为《暂不认证通知单》的情况。需要注意的是, 因提供虚假材料导致不予认证的申请者不能申请退费。

根据国(境)外学历学位认证标准,认证申请人可在认证完成后的 6 个月内 对您的认证结果提出复议申请,并无需重复缴费。如果您认证结果为《暂不认证 通知单》, 您在申请退还认证费用的同时, 将直接退出认证程序, 无法继续申请 复议。因此,我们建议您如需复议认证结果,请暂缓申请退费。复议完成后,仍 满足退费条件,可申请退费。

2、退费说明:

申请人可在线申请退还认证费用,标准为 360 元/份,邮寄服务费不予退还。 退费申请时间距在线支付时间在 10 个月内的,认证费用将直接退还至原在线支 付卡内;超过 10 个月的,需提供费用退还的银行卡信息。

认证退费工作一般需要 15 个工作日, 如遇特殊情况时间会延长。

3、退费申请方法:

(1)对于在退费范围内的认证申请,申请人可在系统内提出退费申请。

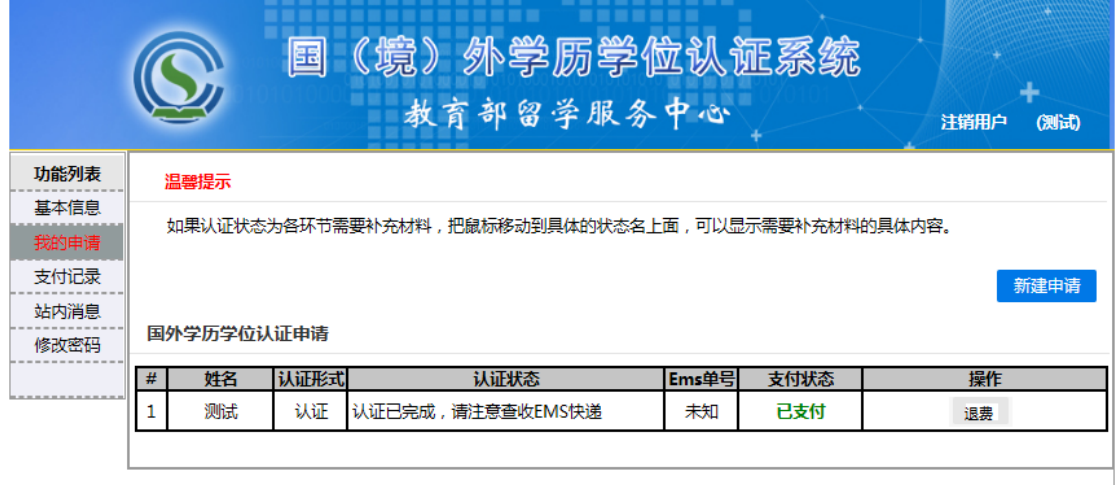

Copyright © 2015 教育部留学服务中心国(境) 学历学位认证申请系统。

(2)阅读《退费须知》,填写退费原因,提交退费申请。

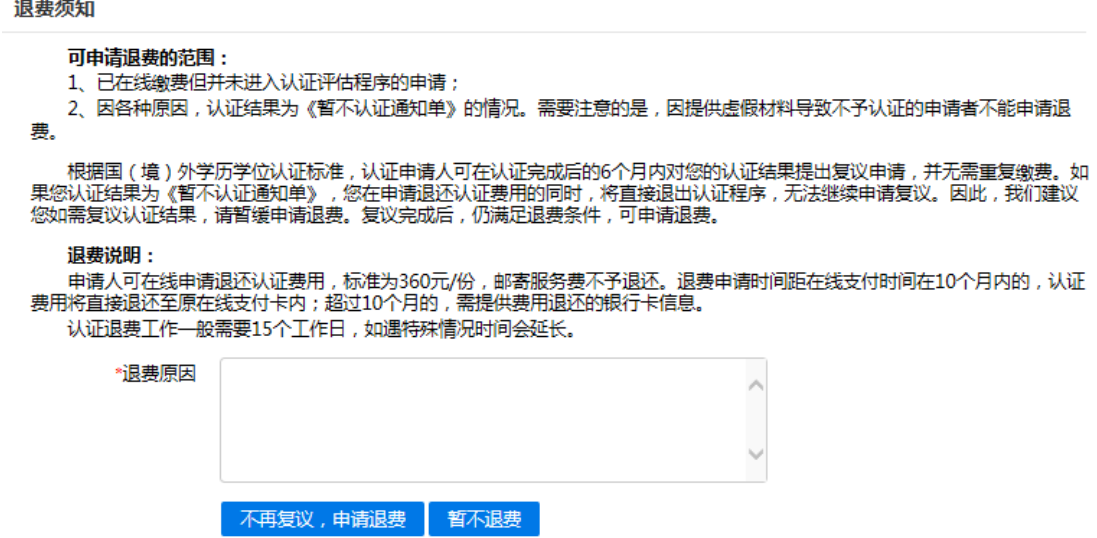

(3)退费申请提交成功。我中心工作人员处理后,会将退款信息交至银行处理。 退费申请时间距在线支付时间在 10 个月内的,认证费用将直接退还至原在 线支付卡内;超过 10 个月的,费用退还至退费申请表中填写的银行卡。

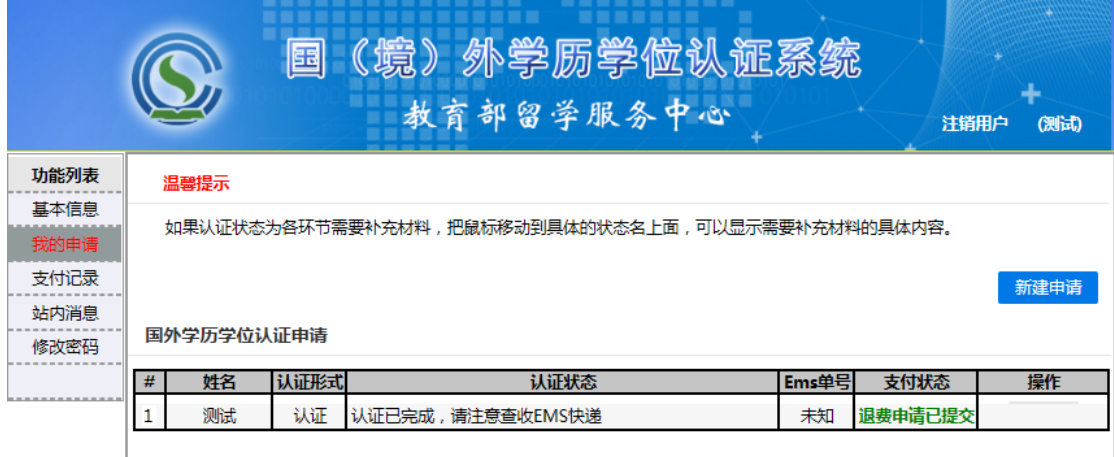

Copyright © 2015 教育部留学服务中心国(境) 学历学位认证申请系统。